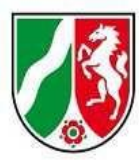

## **Logineo LMS Musterkurs "Start mit Deutsch" für neu zugewanderte Schülerinnen und Schüler**

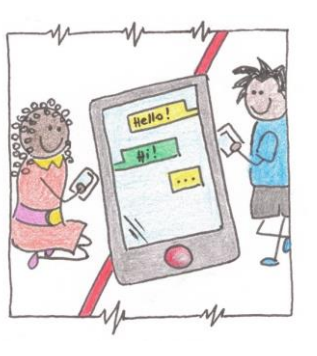

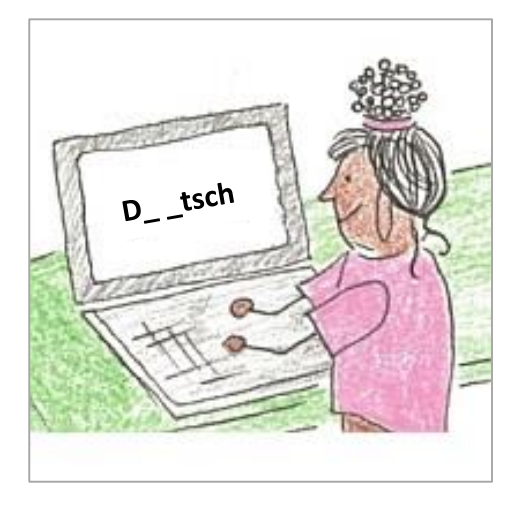

Dokumentation Teil 2:

Anpassung an die eigene Lerngruppe, 16.06.2023

Kursimport: Musterkurs in Logineo LMS einbinden

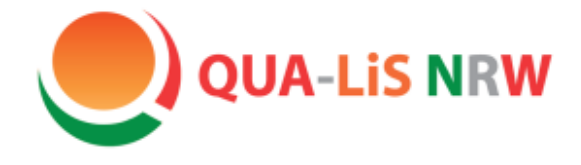

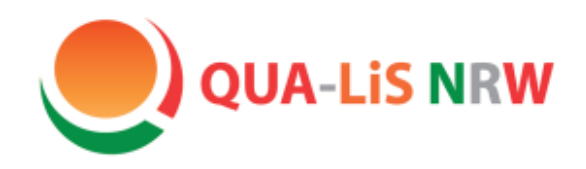

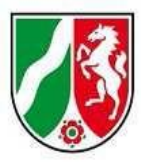

# Start mit Deutsch

# Kursimport: Musterkurs in Logineo LMS einbinden

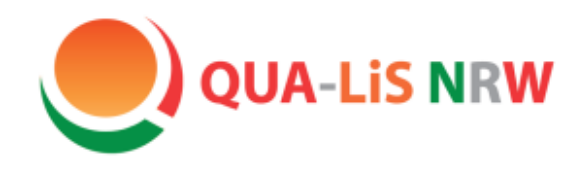

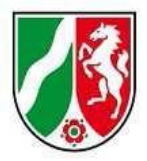

## Kursimport

Zur Nutzung des Kurses gibt es unterschiedliche Möglichkeiten und Hilfestellungen: • DEMO-Kurs  $\mathbb{C}^n$ Der Kurs kann ohne Login angesehen und durchgeführt werden. Änderungen am Kurs sind nicht möglich. • Sicherungsdateien C Die Sicherungedateien können unter diesem Link heruntergeladen und in die schuleigene Logineo LMS-Instanz importiert werden. Sie können alle oder nur ausgewählte Dateien importieren. Der Kurs "Start mit Deutsch" enthält einen übersichtlichen Zugang für die Schülerinnen und Schüler. • Kurs "Für Lehrkräfte" [Z Der Kurs enthält Hinweise zum Importieren des Kurses und zur Arbeit damit. Tutorials für Lehrkräfte Tutorials für Schülerinnen und Schüler

[Link zur Seite](https://www.schulentwicklung.nrw.de/q/interkulturelle-bildung/fuer-den-unterricht/start-mit-deutsch/start-mit-deutsch.html)

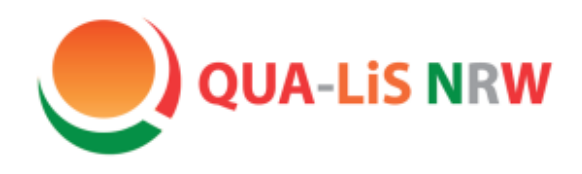

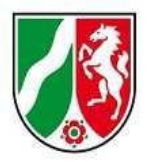

## Kursimport

### **Insgesamt umfasst der Kursimport fünf Schritte:**

**1. Sicherungsdateien herunterladen**

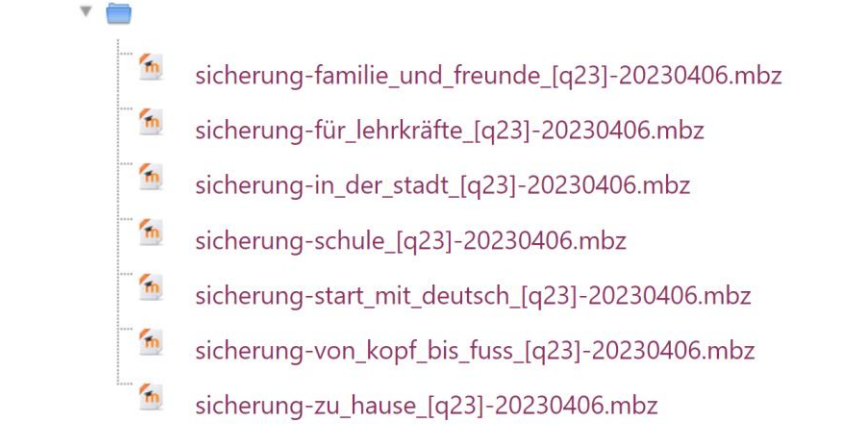

[zum Download](https://402000.logineonrw-lms.de/mod/folder/view.php?id=2663)

Verzeichnis herunterladen

Die Dateien sollen nicht geöffnet werden!

Laden Sie sie im vorhandenen Format herunter und speichern Sie sie auf dem eigenen Rechner.

Der Download kann einige Zeit in Anspruch nehmen. Sie können entweder die einzelnen Dateien oder das gesamte Verzeichnis herunterladen.

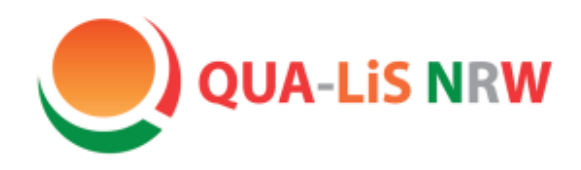

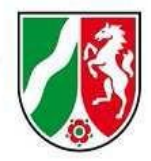

## Kursimport

### **2. Kursbereich in Logineo NRW – LMS (oder Moodle) einrichten**

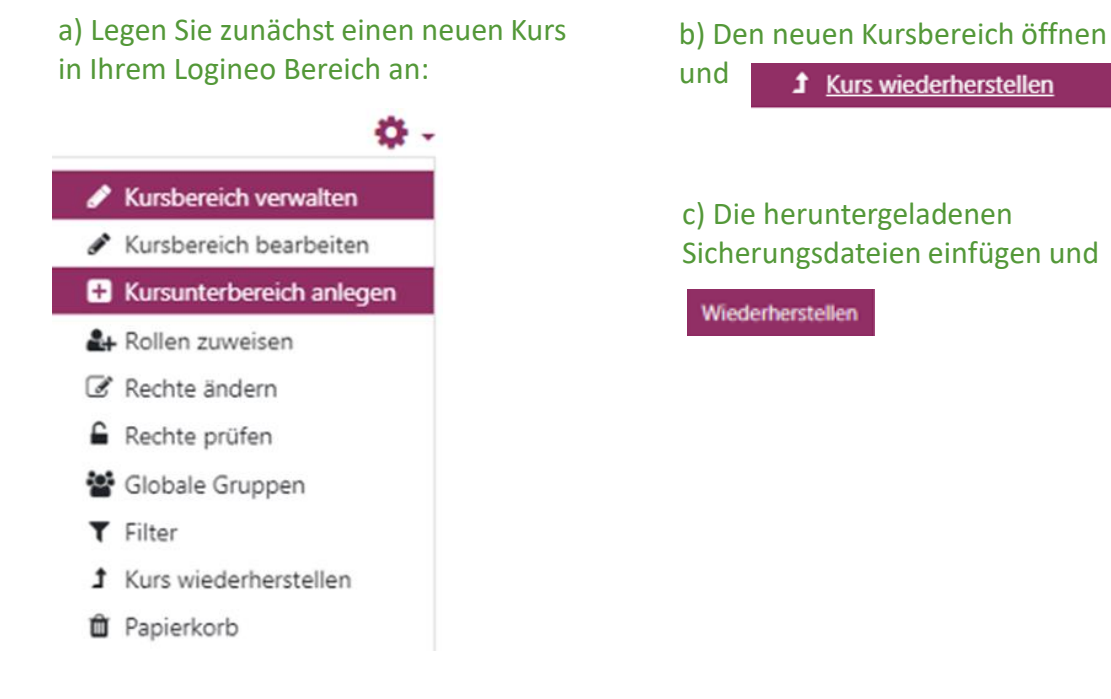

Dann den Kursbereich benennen und den "Kurs erstellen".

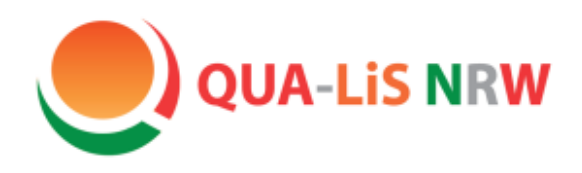

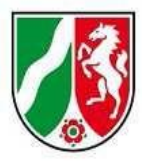

## Kursimport

#### **3. Kurs importieren**

Folgen Sie dem Wiederherstellungsverlauf:

- 1. **Bestätigen** > "Weiter"
- 2. Ziel > "Als neuen Kurs wiederherstellen" > Start mit Deutsch > "Weiter"
- 3. **Einstellungen** > **wichtig**: "Eingeschrieben Nutzer/innen einbeziehen" > Weiter

1. Bestätigen ► 2. Ziel ► 3. Einstellungen ► 4. Schema ► 5. Überprüfen ► 6. Ausführen ► 7. Fertig

#### Einstellungen wiederherstellen

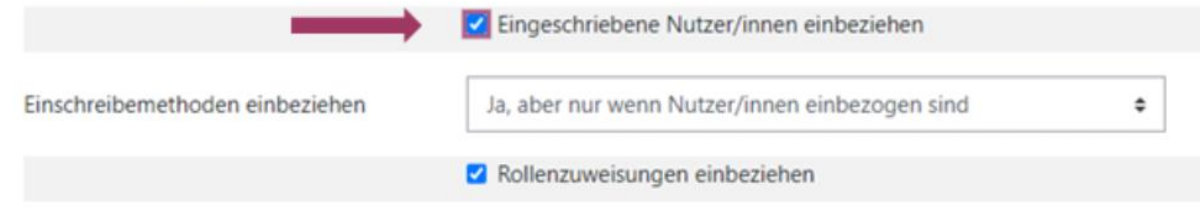

- 4. **Schema** > "Weiter"
- 5. **Überprüfen** > "Wiederherstellung ausführen"
- 6. Ausführen (Fehlermeldungen ggf. ignorieren) > Auswahl Rolle "Manager" > "Weiter"
- 7. **Fertig** > "Weiter"

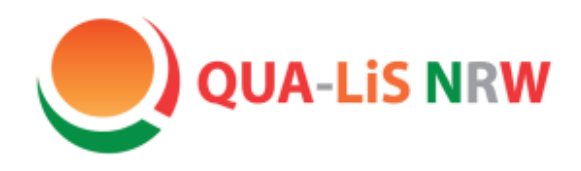

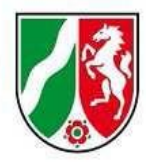

## Kursimport

#### **4. Badges aktivieren**

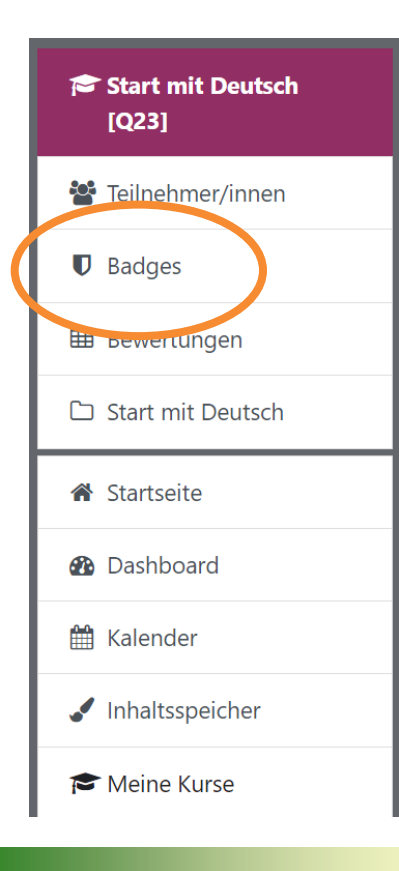

Menüpunkt "Badges" (Spalte links) öffnen. > "Badges verwalten":

[Q23] Familie und Freunde: Badges verwalten Anzahl der verfügbaren Badges: 4

Neuen Badge anlegen

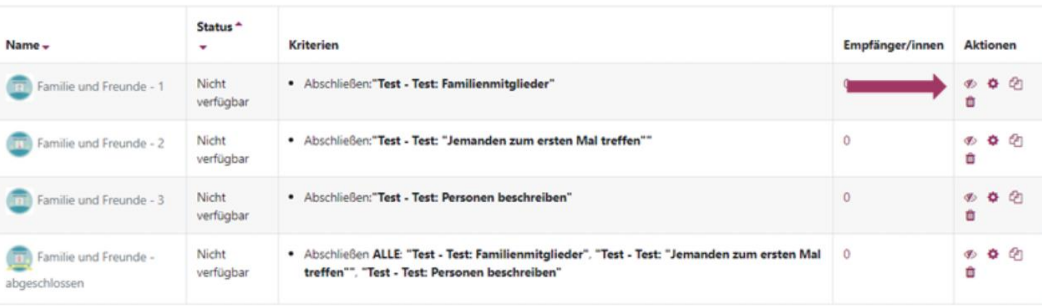

Jeden einzelnen Badge einblenden  $\bigcirc$ 

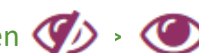

Anschließend die Aktivierung mit "Weiter". Bestätigen.

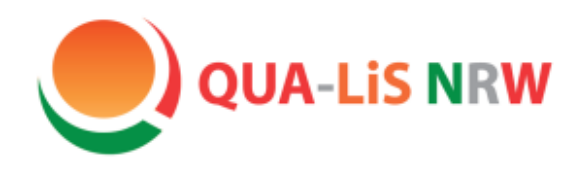

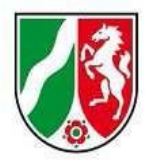

## Kursimport

#### **5. Teilnehmerinnen und Teilnehmer einschreiben**

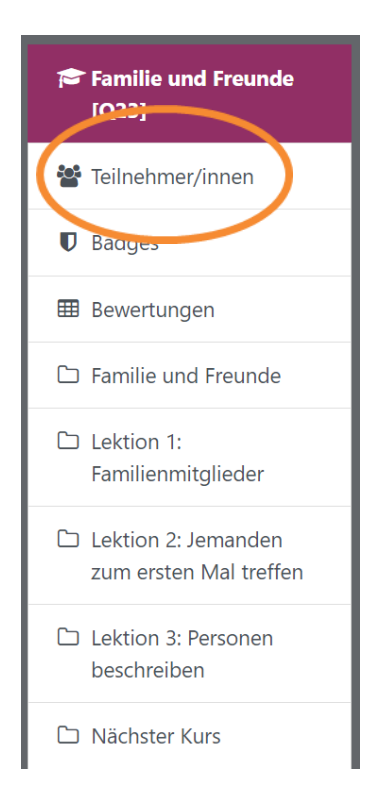

Im jeweiligen Kurs (hier bspw. "Familie und Freunde")

- > "Teilnehmer/innen"
- Nutzer/innen einschreiben >
- > "Nutzer/innen auswählen" (Suchfunktion)
- Ausgewählte Nutzer/innen und globale Gruppen einschreiben >

#### **Links** für den Kursimport:

Hier finden Sie eine nähere [Beschreibung des Kursimports](https://www.schulentwicklung.nrw.de/q/upload/Interkultur/Start_mit_Deutsch/230523_Tutorial-Admin-Kursdatei-einbinden_DaZ.pdf) und [Hinweise zur Handhabung](https://www.schulentwicklung.nrw.de/q/upload/Interkultur/Moodle/Handhabung.pdf) sowie das dazugehörige [Videotutorial.](https://www.schulentwicklung.nrw.de/q/upload/Interkultur/Start_mit_Deutsch/Start_mit_Deutsch_Kursimport.mp4)

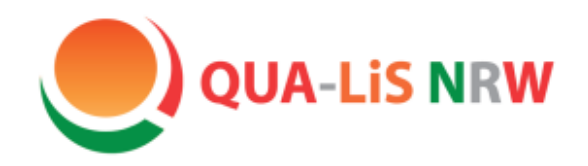

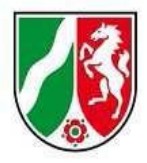

## Kontakt

### **Hinweise/ Anmerkungen/ Wünsche zum Musterkurs oder zu DaZ:**

[lesley.roettinger@qua-lis.nrw.de](mailto:lesley.roettinger@qua-lis.nrw.de) [dagmar.missal@qua-lis.nrw.de](mailto:dagmar.missal@qua-lis.nrw.de)

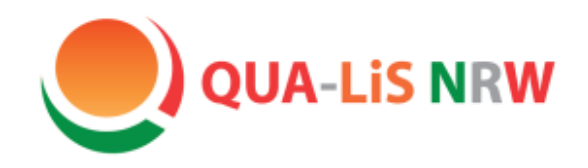

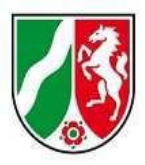

## **Wir danken Ihnen ganz herzlich für Ihr Interesse!**

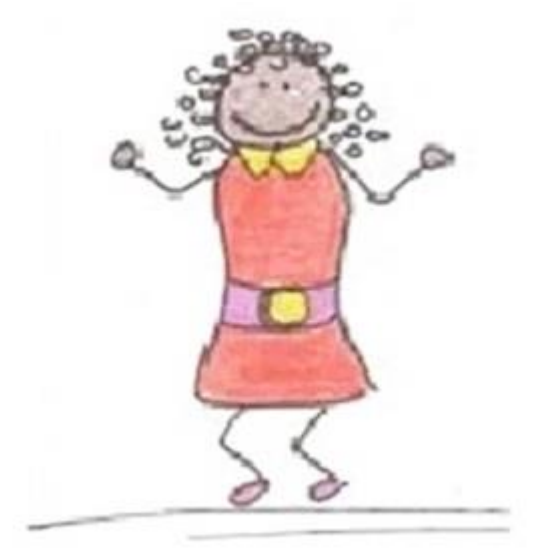